### How to Cancel Recurring Donation and Remove Saved Payment Methods – Old Online Giving Platform

Donors may log into their giving website to cancel their recurring donations at any time:

How to Access the old system's "Recurring Donations" Page:

https://summitpoint.onlinegiving.org/donate/recurring

**How to Cancel Recurring Donations:** 

- 1. Log In to Giving Website using the above link
- 2. Click "Edit" button in recurring donation row
- 3. Click "Cancel Recurring Donation" button on bottom of page
- 4. Click "Confirm Removal" to confirm cancellation

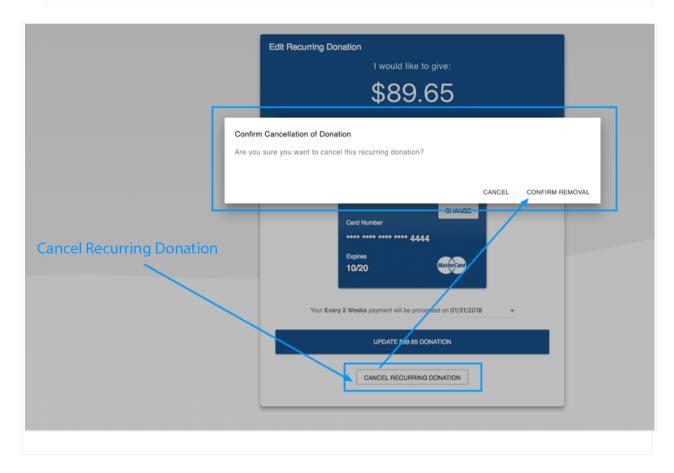

## **How to Remove Saved Payment Methods**

A donor may log in to remove any saved payment methods on the Giving Profile page as shown

below: <a href="https://summitpoint.onlinegiving.org/donate/profile">https://summitpoint.onlinegiving.org/donate/profile</a>

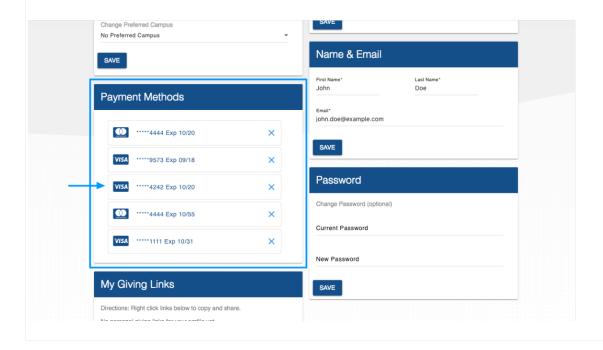

#### **How to Set Up Giving and Payment Methods – New Platform**

You can donate from your computer or web browser using your church's giving site. You can also give from your phone using the <u>Church Center mobile app!</u>

#### **Making a Donation**

If you are accessing your church's donation form through a direct link, you can donate without first logging in to Church Center.

If you give via the mobile app, you'll need to log in to Church Center, then tap the *Give* button to access the donation form. If you don't see the *Give* button right away, tap on the *More* button.

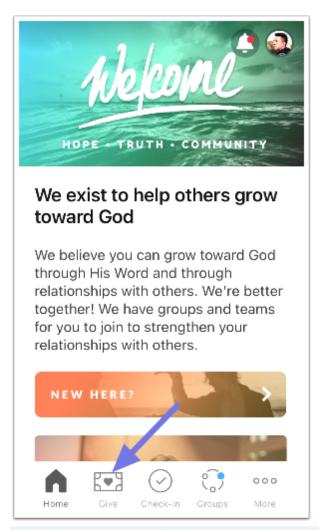

Church Center automatically creates a donor profile for you after you donate to your church the first time. This gives you access to manage <u>your personal information</u>.

#### 1. Enter Donation Information

You can give a one-time donation or set up a recurring donation by typing the amount and then choosing *Next*.

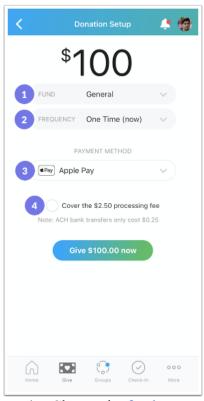

- 1. Choose the <u>fund</u> you want to give to.
- 2. If you decide to set up recurring donations, choose the frequency of the donation and the date that the recurring donation starts.
- 3. Choose access <u>payment methods</u> you've saved in the past, or add a new bank account or debit/credit card for your donation.
- 4. Check the box if you want to <u>cover the processing fee</u> for the donation. This option will only appear if your church has enabled this feature.

## 2. Choose your Payment Method

After entering your donation information, add a payment method for your donation.

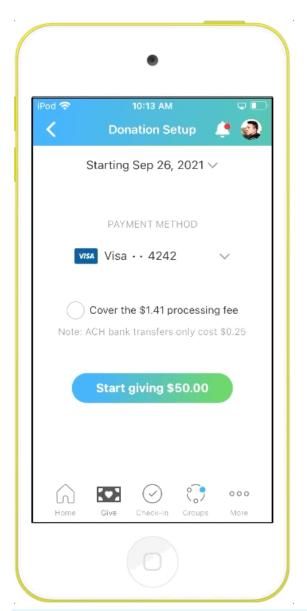

You can choose from previously saved payment methods by logging in to Church Center. If you are not using a saved payment method for your donation, you can <u>add a new bank account</u> (US only) or add a <u>debit/credit card</u>.

## Give with Bank Account (US Only)

US donors can verify and save their bank account to use when donating. When you give with a bank account, the processing fees are lower than when you give with a credit card.

When giving with a bank account for the first time, you will have to verify that you own the bank account. Your account will be saved to your donor profile so that you won't have to verify account ownership every time you give.

Select *Add bank account*, and then choose instant or manual, depending on how you want to verify your bank account.

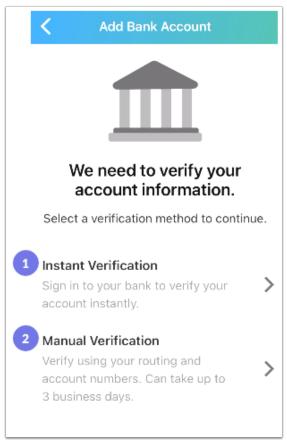

- 1. Instant verification will allow you to donate that same day. Accounts with most major banks can be verified instantly.
- 2. Manual verification uses micro-deposits to verify your account and might take a few days to complete. You'll need to use manual verification if you can't find your bank when you search for it using the instant verification process.

With micro-deposit verification, the bank deposits a couple of small amounts into your account. Depending on the type of micro-deposit verification, you might need to manually verify your account in the same day you initiate the verification. You will need <u>log in</u> to verify each of the amounts deposited to your bank to complete the verification.

Once your bank account is verified, you can donate using that payment method.

## Give with Debit/Credit Card

You can give using most major debit/credit cards.

Enter your card number, expiration date, CVC code, and zip code.

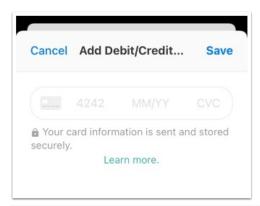

If you are giving using Church Center web, you'll have the option to save your card to your donor profile. In Church Center app, your card information will be automatically saved. Optionally choose to cover the processing fee, and then select *Give now*.

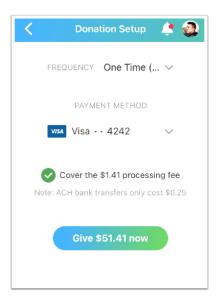

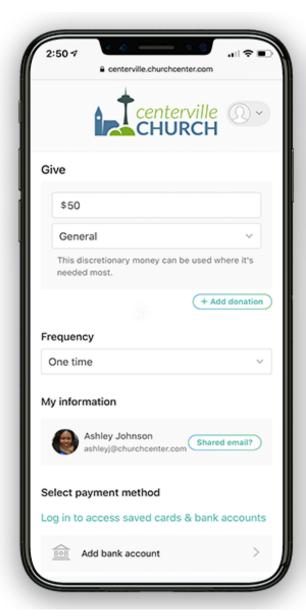

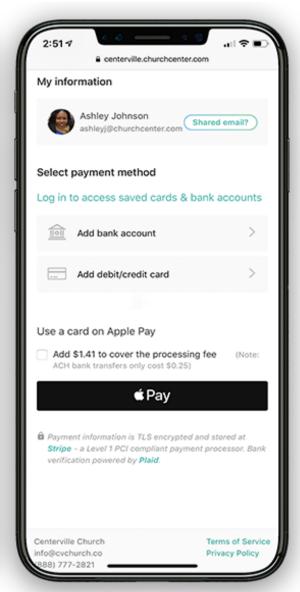

# **Update Your Giving Information**

Church Center automatically creates a donor profile for you after you donate to your church the first time.

You can <u>log in to your donor profile</u> to update payment methods or recurring payments, view your donation history, access tax statements, and set communication preferences.

#### **How to Set Up Recurring Donations - New Platform**

# **Set up Recurring Donations**

When giving from the website or the Church Center app, donors have the option to set up a recurring donation.

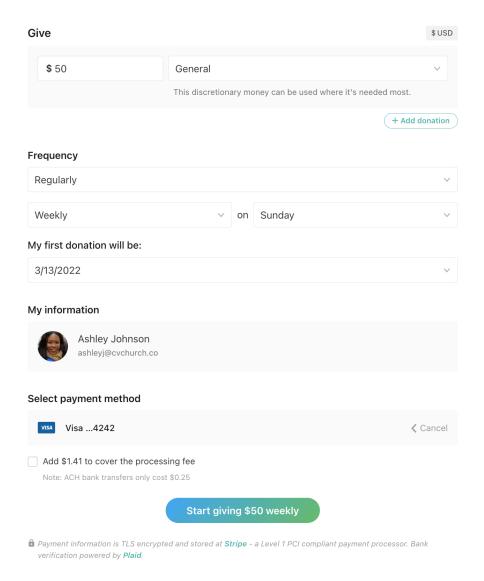

# **Edit Recurring Donations**

Donors can edit the recurring donation from My Giving on the Church Center App or by logging into their donor profile on Church Center.

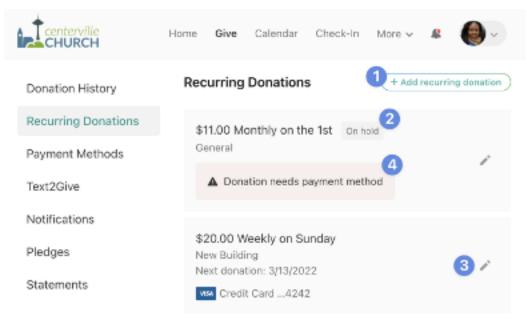

- 1. Add new recurring donations.
- 2. View the status of existing donations.
- 3. Edit a recurring donation's payment method or frequency. Donors can also put recurring donations on hold temporarily, permanently, or delete them altogether.
- 4. See notifications about issues with a recurring donation.

The donor can only update the recurring *amount* from the Church Center mobile app.